# Руководство пользователя

*Overdrive Pro™ 3G/4G Mobile Hotspot*

*by Sierra Wireless*

*www.sprint.com*

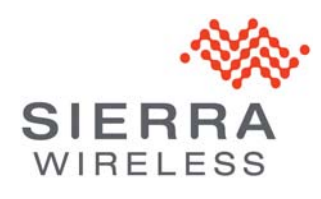

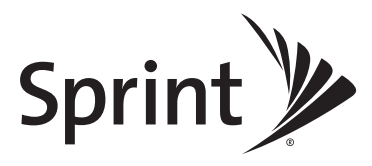

*©2011 Sprint. SPRINT and the logo are trademarks of Sprint. Other marks are the property of their respective owners. 3/9/11*

# Содержание

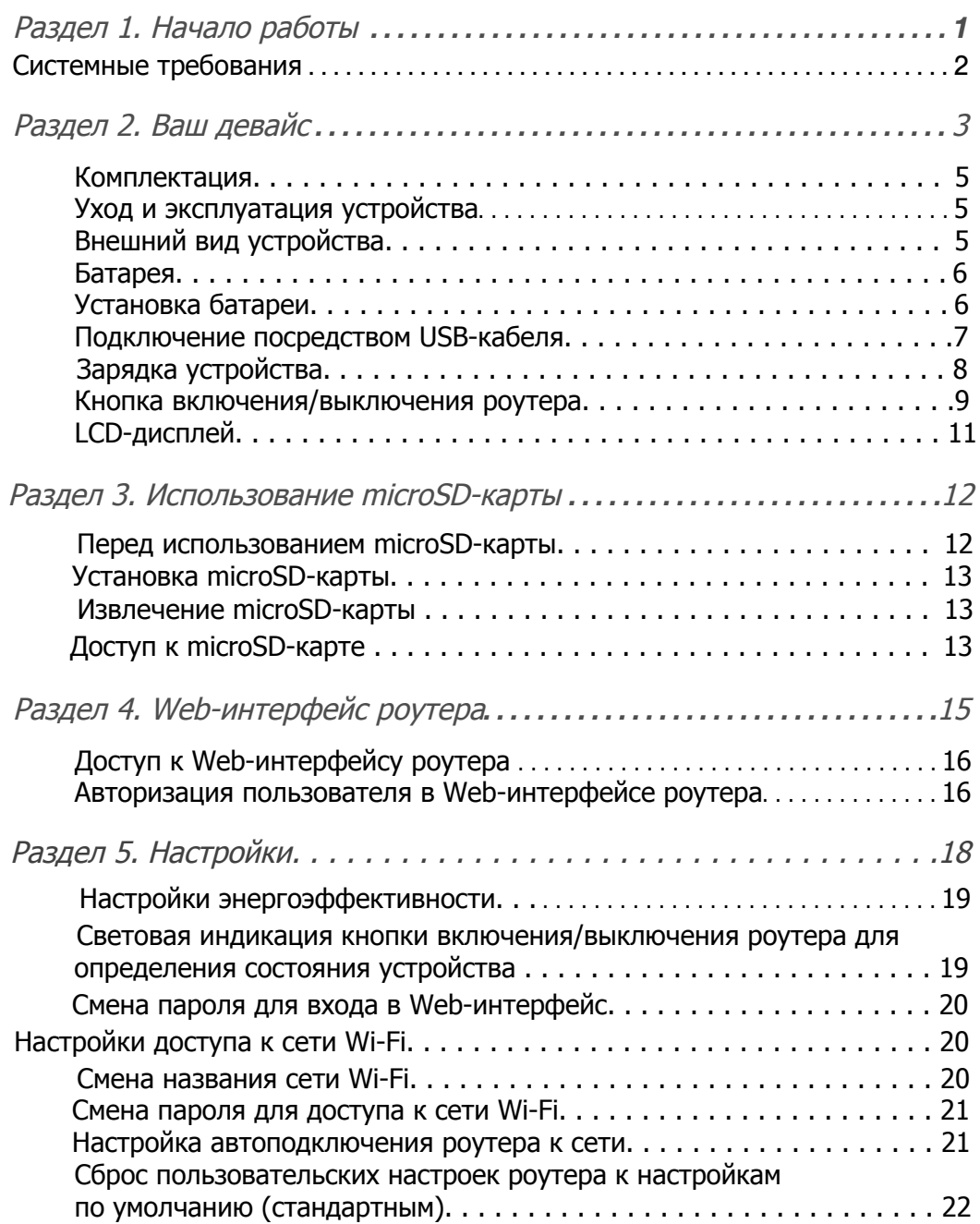

<span id="page-2-0"></span>Раздел 1 Начало работы

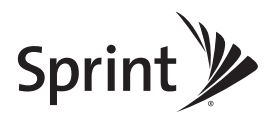

# <span id="page-3-0"></span>Системные требования

Для эксплуатации 3G Wi-Fi роутера требуется:

- Поддержка на подключаемом устройстве сетей Wi-Fi (802.11b/g/n)
- Интернет браузер (необходим для просмотра веб-страниц и конфигурирования роутера). Устройство поддерживает работу со следующими браузерами:
	- $\blacksquare$  Internet Explorer (v. 6.0 и выше)
	- $\blacksquare$  Mozilla Firefox (v. 2.0 и выше)
	- Google Chrome (v. 2.0.172.28 и выше)
	- $\blacksquare$  Apple Safari (v. 2.0 и выше)
	- Opera (v. 9.64)
- Для подключения роутера посредством USB-кабеля:
	- ОС: Windows 7, Windows Vista, Windows XP, or Mac (OS Х 10.4.х и выше)
	- USB 2.0 разъем

<span id="page-4-0"></span>Раздел 2 Ваш девайс

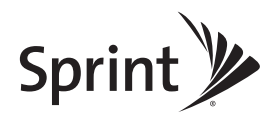

Wi-Fi роутер Overdrive Pro позволяет пользоваться преимуществами 3G/4G Интернета на любом устройстве, поддерживающим работу в сетях Wi-Fi.

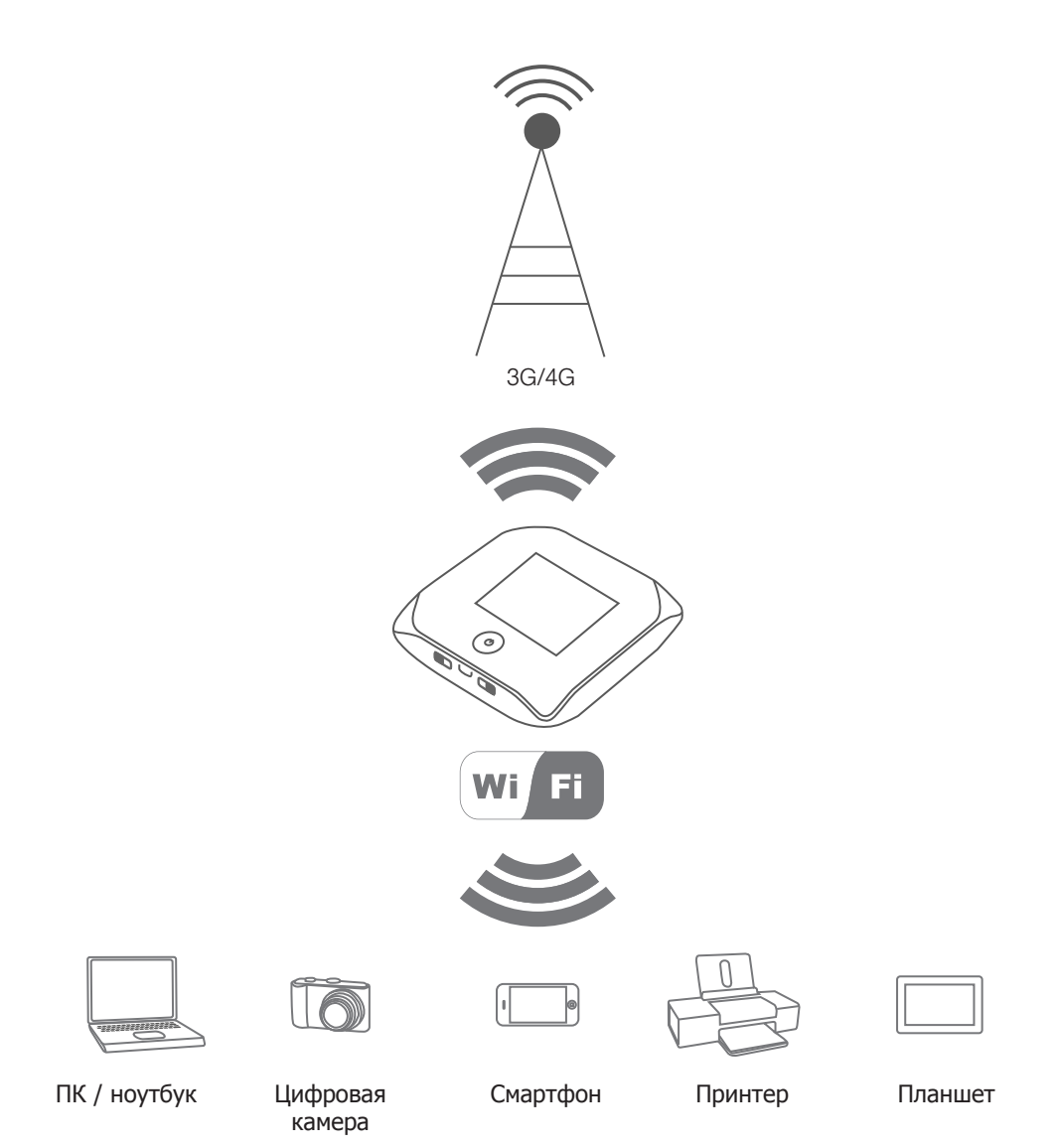

#### <span id="page-6-0"></span>Комплектация

- 3G Wi-Fi роутер Overdrive Pro 3G/4G Mobile Hotspot
- Задняя крышка устройства
- Аккумуляторная батарея
- Зарядное устройство
- USB-кабель
- Данное руководство

### <span id="page-6-1"></span>Уход и эксплуатация устройства

Как и любое электронное устройство, данный роутер должен эксплуатироваться в соответствии со следующими требованиями:

- Защитите устройство от повреждений, пыли и чрезмерного нагревания.
- Не пользуйтесь данным устройством во время вождения автомобиля.
- Ничего не наклеивайте на устройство. Это может привести к перегреву роутера и негативно повлиять на уровень принимаемого сигнала сети.

## <span id="page-6-2"></span>Внешний вид устройства

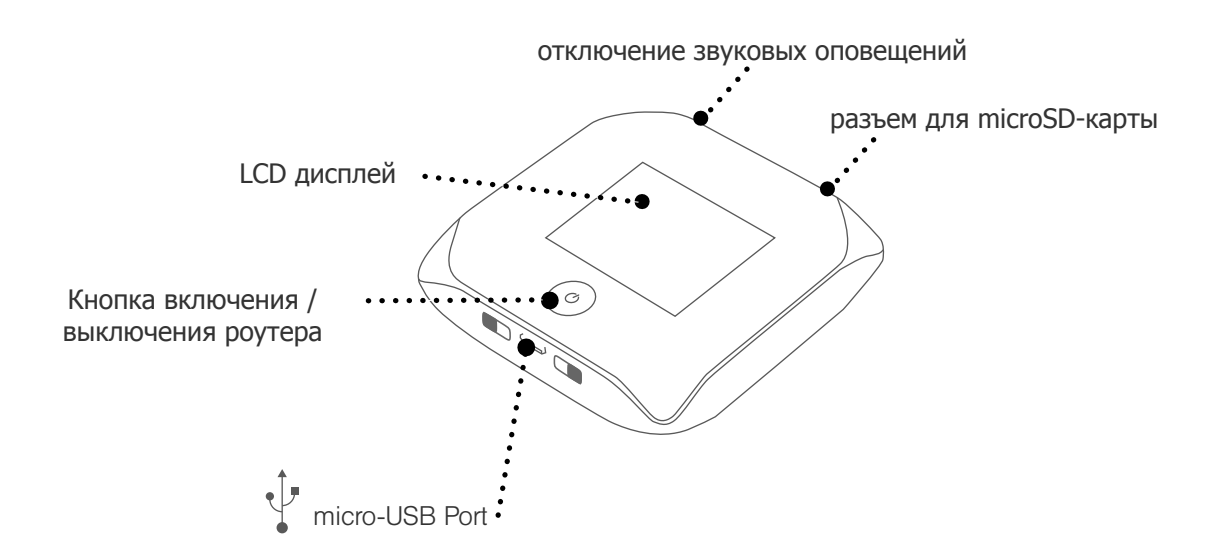

## <span id="page-7-0"></span>Установка батареи

Установите батарею как показано на рисунках ниже:

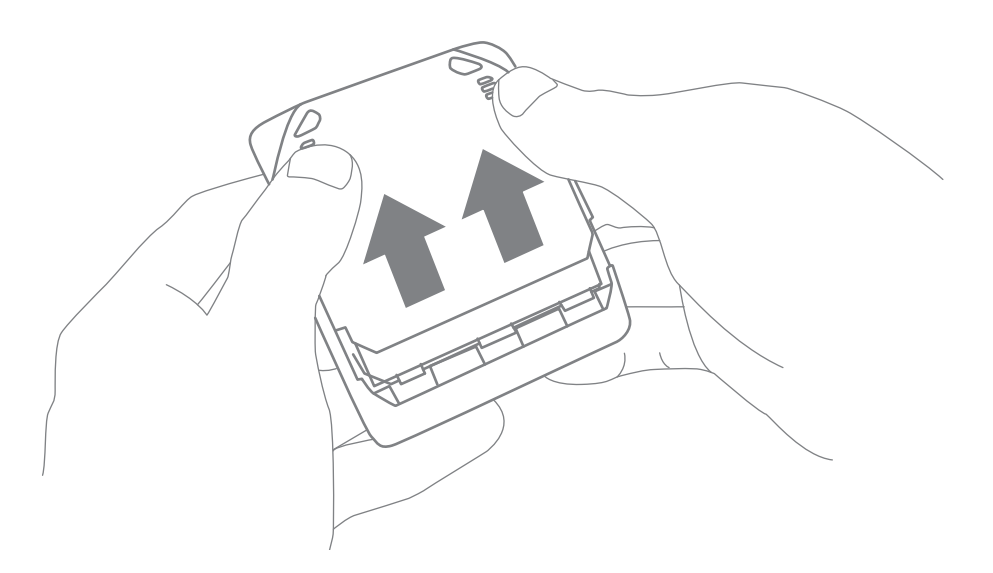

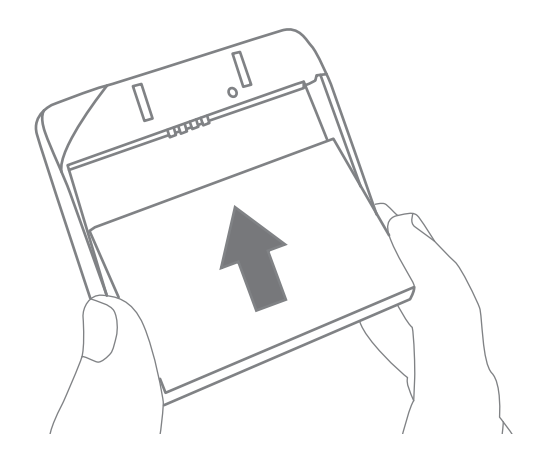

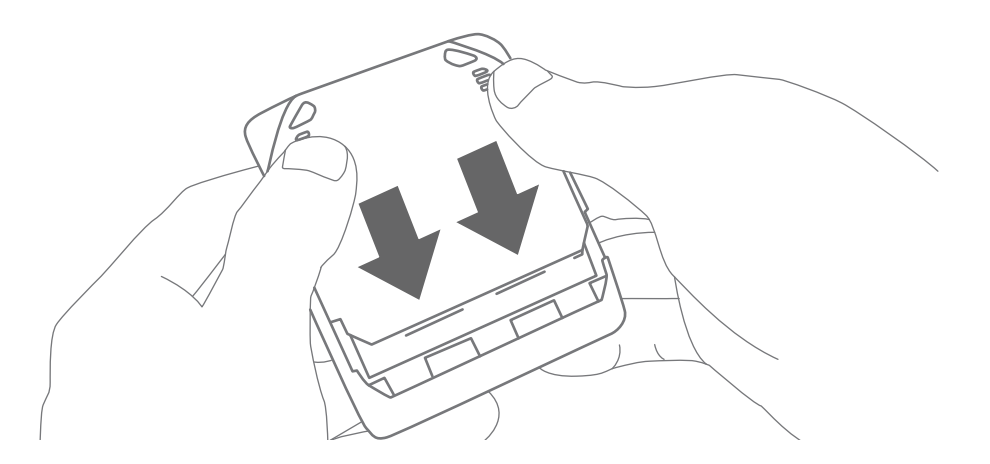

Подключение посредством USB-кабеля

<span id="page-8-0"></span>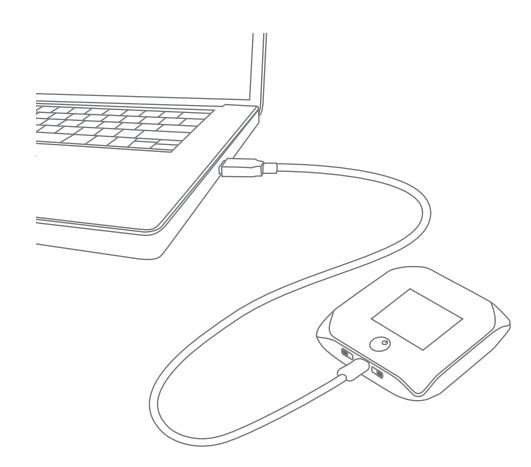

Примечание: если вы используете USB-подключение с целью передачи данных, то прежде вам необходимо установит[ь необходимые драйвера](#page--1-13)

Используйте USB-подключение в следующих целях:

- Для подзарядки устройства.
- Для просматривания Web-страниц, если компьютер не поддерживает работу в сетях Wi-Fi
- [Для передачи данных ме](#page--1-14)жду microSD-картой и [компьютером](#page--1-14)

Для подключения роутера к компьютеру:

- 1. Вставьте USB-штекер кабеля в USB-порт компьютера.
- 2. Вставьте микро USB-штекер кабеля в микро USB-порт роутера.

## <span id="page-9-0"></span>Зарядка устройства

Необходимо заряжать устройство периодически. Вы также можете пользоваться устройством по назначению пока оно заряжается.

Самым быстрым способом зарядки роутера является зар[ядка при помощи зарядного](#page-9-1)  [устройства от сети 220](#page-9-1) В.

<span id="page-9-1"></span>Подключите роутер при помощи зарядного устройства к сети как показано на рисунке ниже:

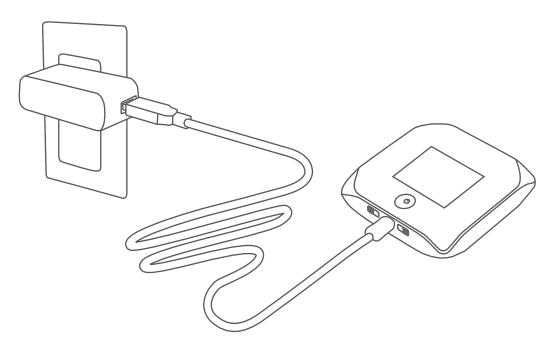

Во время зарядки устройства индикатор батареи имеет вид

Когда устройство полностью заряжено индикатор батареи имеет следующий вид:

- **Повесли роутер включен**)
- $\bullet$   $\bullet$  и сообщение "Fully charged" (если роутер выключен).

Подключение для зарядки к компьютеру

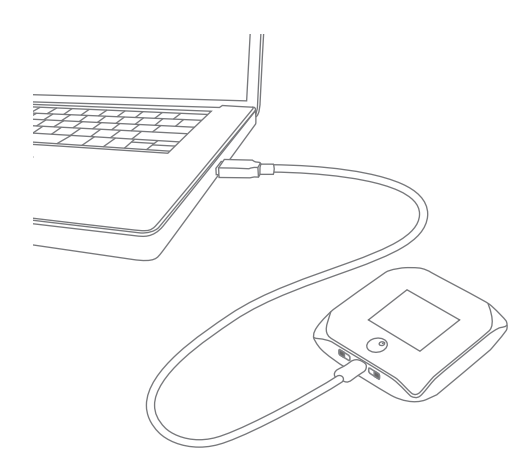

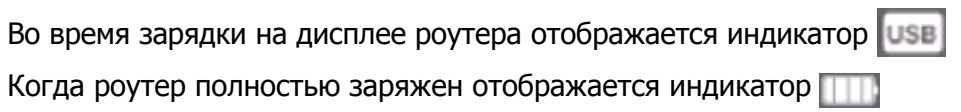

## <span id="page-10-0"></span>Кнопка включения/выключения роутера

Используется для включения/выключения устройства

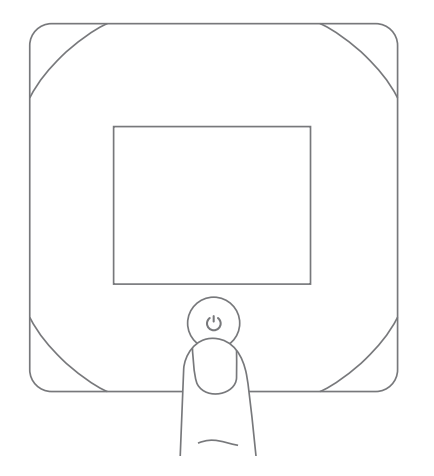

Важно: при включении роутер автоматически устанавливает 3G Интернет-соединение с оператором. Таким образом, происходит оплаченное событие в независимости от того осуществлял пользователь с помощью роутера дальнейший выход в Интернет или нет!

Определение состояния роутера по световой индикации кнопки включения/ выключения

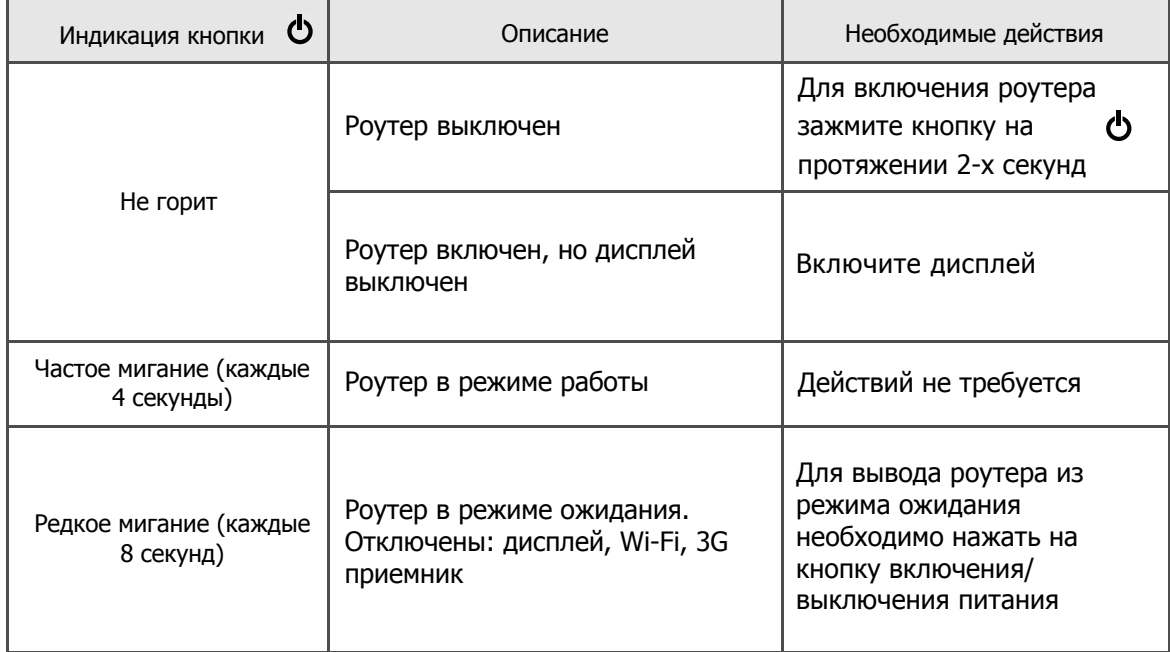

Управление роутером при помощи кнопки включения/выключения

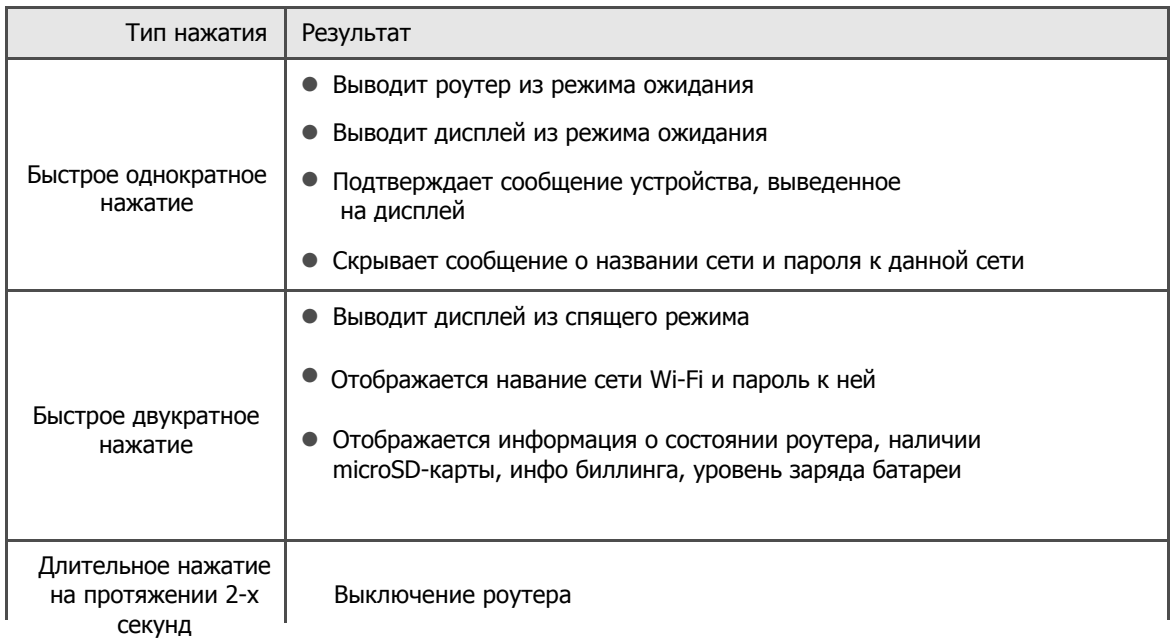

## <span id="page-12-0"></span>**LCD - дисплей**

#### Индикация дисплея

Индикация LCD-дисплея отбражает следующее:

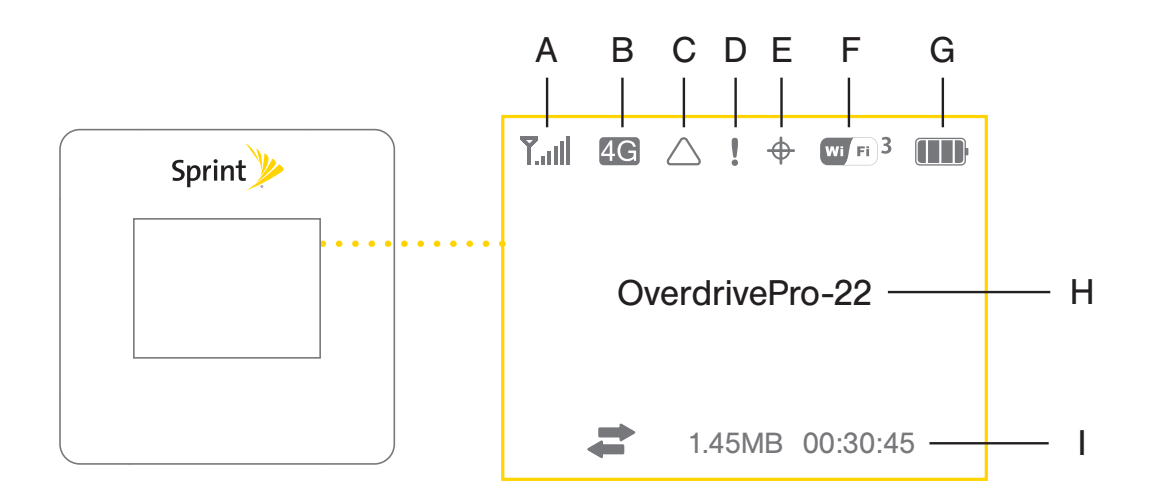

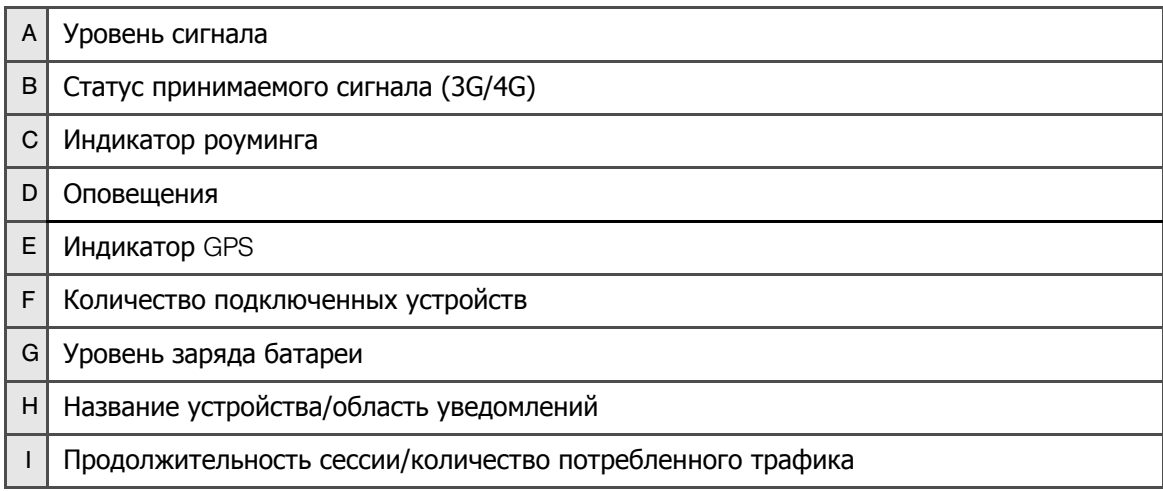

Раздел З **Использование** microSD-карты

Устройство поддерживает microSD-карты памяти размером до 32 Гб. Слот для карты памяти расположен рядом с микро USB-портом роутера. На ПК карта памяти определяется как съемный диск при подключении посредством USB-кабеля.

#### Перед использованием microSD-карты

- 1. Активируйте слот для карты памяти (см. ниже)
- 2. Установите доступ к карте памяти (см. ниже)

#### Активация слота для карты памяти

Для того чтобы на компьютере отображалась microSD-карта ее необходимо сделать "видимой" в Web-интерфейсе роутера

- 1. Убедитесь в том, что Вы авторизованы в Web-интерфейсе пользователя.
- 2. В окне "SD Card Information and Settings" поставьте галочку напротив Enable SD Card.

 $-$  или  $-$ 

Кликните Advanced settings > Device > microSD Card и поставьте галочку напротив Enable в поле SD-Card Slot

#### Установка доступа к карте памяти

После активации слота для карты памяти определите будет ли система запрашивать логин и пароль для доступа к файлам, хранящимся на карте

- 1. Убедитесь в том, что Вы авторизованы в Web-интерфейсе пользователя.
- 2. В окне "SD Card Information and Settings" или путем: Advanced settings > Device > microSD Card, в поле Username and Password Security, выберите один из пунктов:
	- Для общего доступа незащищенного паролем, выберите: None.
	- Для доступа защищенного паролем, выберите: Administrator Only.

При входе в папку microSD-карты, при запросе логина введите "admin". При запросе пароля введите пароль для входа в Web-интерфейс роутера

■ Чтобы разрешить доступ к microSD-карте всем пользователям, подключенным к роутеру, выберите: Administrator + Guest.

3. Если установлен доступ Administrator + Guest: Установите логин и пароль для входа в полях Set Guest Username и Set Guest Password

## Установка microSD-карты

Установите карту памяти в слот как показано на рисунке ниже:

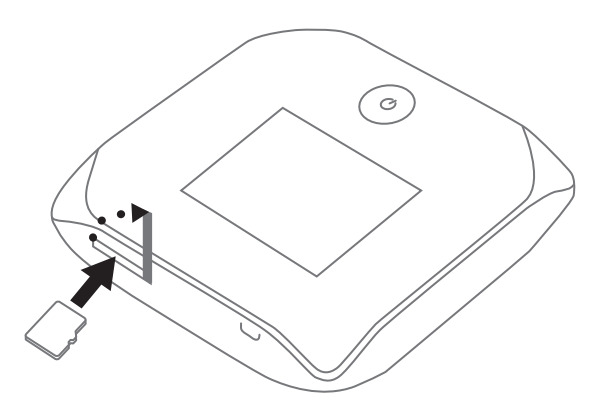

## Извлечение *microSD*-карты

- 1. Убедитесь что любая работа с картой памяти прекращена
- 2. В окне "microSD Card Information and Settings**"** кликните Safe-Eject SD Card и дождитесь пока на мониторе высветится оповещение о том, что запоминающее устройство может быть безопасно извлечено
- 3. Извлеките карту памяти как показано на рисунке ниже:

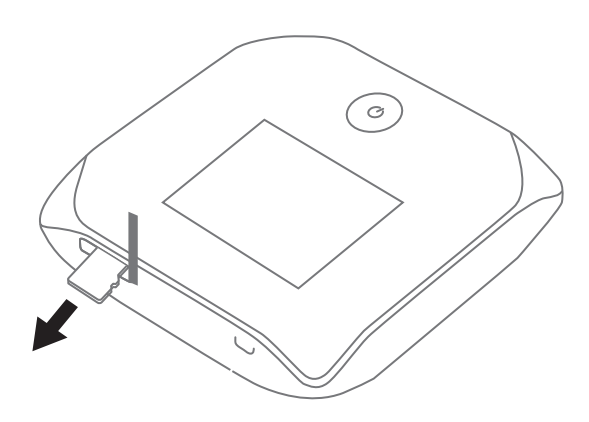

## Доступ к microSD-карте

В зависимости от операционной системы на ПК (планшете, ноутбуке) процедура доступа к карте памяти будет отличаться

#### Для ОС *Windows*:

- 1. В адресной строке браузера или проводника Windows пропишите:
	- $\blacksquare \lozenge$  **\\OverdrivePro\ или \\OverdrivePro\shared**

**—** или **—**

В адресной строке браузера прописать IP-адрес роутера.

По умолчанию это:

\\**192.168.0.1**\

2. В меню "Пуск" кликнуть "выполнить", где в строке прописать: ■ \\OverdrivePro\

#### Для *Mac*OS:

- 1. В поисковике выбрать: Go > Connect to Server.
- 2. Прописать:
	- smb://OverdrivePro/
	- smb://<**IP-адрес роутера**>/ (по умолчанию,

smb://192.168.0.1/)

#### Для *Linux*:

- 1. Через меню "Пуск" (Alt+F2) или проводник:
	- smb://OverdrivePro/
	- smb://<**IP-адрес роутера>/** (по умолчанию, smb://192.168.0.1/)

Раздел 4 Web-интерфейс роутера

- <span id="page-16-0"></span>С [помощью Web-интерфе](#page--1-1)йса пользователь может:
- [Просмотреть информацию о теку](#page--1-11)щем состоянии устройства.
- Установить или отключить Интернет-соединение.
- Произвести настройку роутера и Интернет-соединения (если Вы авторизованы).

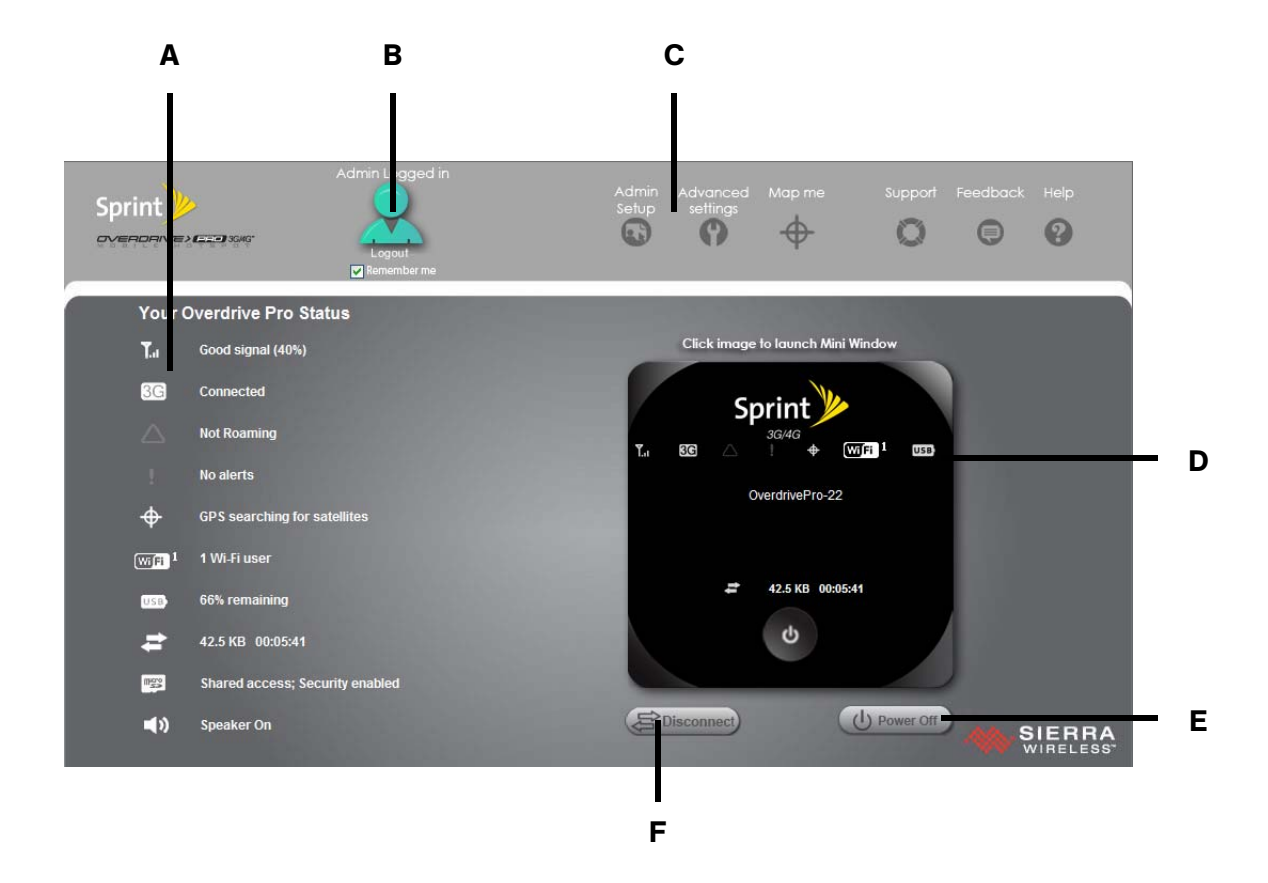

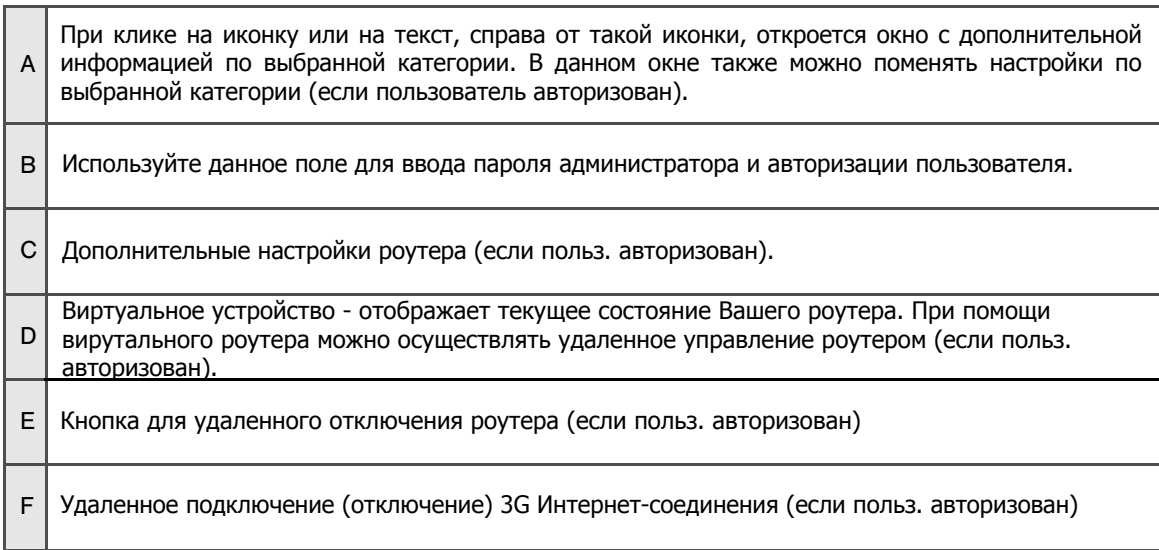

## Доступ к Web-интерфейсу

Примечание: для доступа к Web-интерфейсу Вы должны быть подключены к Интернету при помощи роутера

Для доступа к Web-интерфейсу введите в адресной строке браузера одну из ссылок:

- http://OverdrivePro
- http://192.168.0.1

Примечание: для перехода по вышеуказанным ссылкам в браузере Google Chrome необходимо зажать клавишу "стрелка вниз" и после нажать "Enter"

# Авторизация пользователя в Web-интерфейсе

Авторизация пользователя в Web-интерфейсе необходима для:

- Для просмотра дополнительной информации о текущем состоянии роутера.
- Для смены персональных настроек.

Для авторизации:

- <span id="page-18-0"></span>1. Убедитесь, что никто из пользователей, подключенных к вашему роутеру ранее не авторизовался.
- 2. В поле Admin Login (в верхнем левом углу) введите пароль администратора (1–20 символов). (Пароль по умолчанию: "password".)
- <span id="page-18-1"></span>3. Кликните OK.

Раздел 5 Настройки

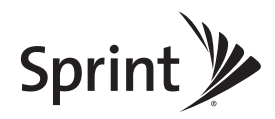

# Настройки энергоэффективности

Примечание: [все настройки производя](#page-20-0)тся через Web-интерфейс роутера (см. Раздел 4)

## Питание от батареи и через USB-подключение

- Short Range выбор данной опции увеличивает продолжительность работы роутера от батареи за счет уменьшения радиуса беспроводной сети
- Long Range выбор данной опции увеличивает радиус действия беспроводной сети, но уменьшает продолжительность работы роутера от батареи

#### Для выбора опции:

- 1. Убедитесь, что Вы авторизованы в Web-интерфейсе роутера.
- 2. Кликните на значке **. Откроется окно "Battery Information and Settings"**. — или —

путем Advanced settings > Wi-Fi > Network.

<span id="page-20-0"></span>3. Выберите раздел "Battery or USB Powered".

Световая индикация кнопки включения/ выключения роутера для определения состояния устройства

Световая индикация кнопки включения/выключения роутера может служить для определения текущего состояния устройства (см. Раздел 2/"Определение состояния роутера по световой индикации кнопки включения/выключения"). Для включения/отключения данной опции:

- 1. Авторизуйтесь в Web-интерфейсе пользователя.
- 2. Выберите: Advanced settings > Device > Display.
- 3. В поле "Power Button LED" установите On (вкл.) или Off (выкл.).

Смена пароля для входа в Web-интерфейс

Примечание: [в случае, если после смены пароля Вы его з](#page-21-0)абыли и не можете авторизоваться в Web-интерфейсе пользователя, необходимо осуществить сброс настроек роутера к заводским.

- 1. Авторизуйтесь в Web-интерфейсе пользователя.
- 2. Выберите: Advanced settings > Device > Basic.
- 3. В поле Admin Password вв[едите новый пароль](#page--1-19) (1–20 символов).

## <span id="page-21-0"></span>Настройки доступа к сети Wi-Fi

#### Смена названия сети Wi-Fi

Название сети Wi-Fi идентифицирует беспроводную сеть, создаваемую роутером и служит для подключения к ней Wi-Fi устройств

Для того, чтобы поменять название сети Wi-Fi необходимо:

- 1. Авторизоваться в Web-интерфейсе пользователя.
- 2. Выбрать: Advanced settings > Wi-Fi > Network.
- 3. В поле "SSID" введите новое название сети

Если поле "SSID**"** недоступно для редактирования, значит включена опция объединения названия сети Wi-Fi и имени устройства. В таком случае впишите новое название сети (оно же будет и именем роутера) в поле "Hostname"

- 4. Кликните Save.
- 5. Перезагрузите роутер и повторите подключение к сети Wi-Fi

#### Смена пароля для доступа к сети *Wi-Fi*

По умолчанию для Wi-Fi роутера установлен пароль для доступа к его беспроводной сети. Посмотреть его можно сделав двойной клик на кнопку включения/выключения роутера, после чего пароль высветится на дисплее устройства.

Для смены пароля Wi-Fi:

- 1. Авторизуйтесь в Web-интерфейсе пользователя.
- 2. Выберите: Advanced settings > Wi-Fi > Security.
- 3. В поле "Wi-Fi Password" введите новый пароль.
- 4. Кликните Save.

Настройка автоподключения роутера к сети

По умолчанию роутер настроен таким образом, что при его включении (загрузке) автоматически устанавливается Интернет-соединение с оператором (поставщиком услуг Интернета). Это означает, что для наступления оплаченного события (выхода в Интернет) достаточно просто включить роутер.

Для того, чтобы деактивировать автоподключение роутера при загрузке необходимо:

- 1. Авторизоваться в Web-интерфейсе пользователя.
- 2. Выбрать Advanced settings  $($
- 3. Далее: WAN > Setup.
- 4. Напротив поля "**Connect Automatically"** поставить или снять галочку для включения функции автоподключения или ее отключения соответственно.
- 5. Кликнуть Save.

Сброс пользовательских настроек роутера к настройкам по умолчанию (стандартным)

[Сброс настроек роутера](#page--1-1)

Для сброса всех пользовательских настроек роутера необходимо нажать на кнопку "Reset", которая находится под задней крышкой устройства.

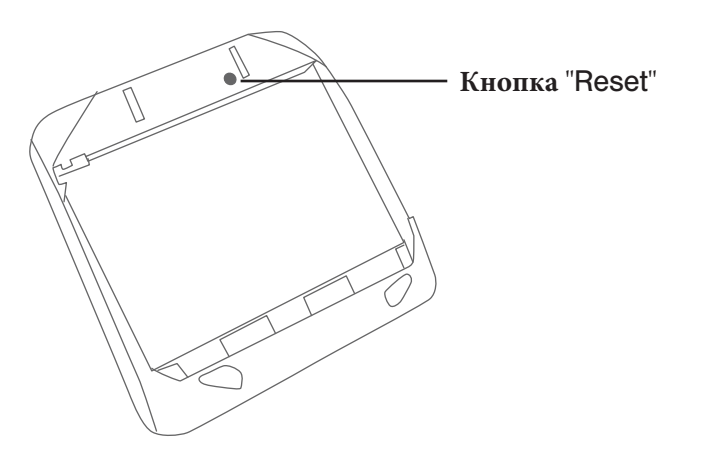